## Eliminar la publicidad de Facebook

Este tutorial te permitirá **eliminar la publicidad de Facebook**, que se encuentra en el costado derecho del sitio. Necesitas tener el *navegador Mozilla Firefox* para que este truco funcione,

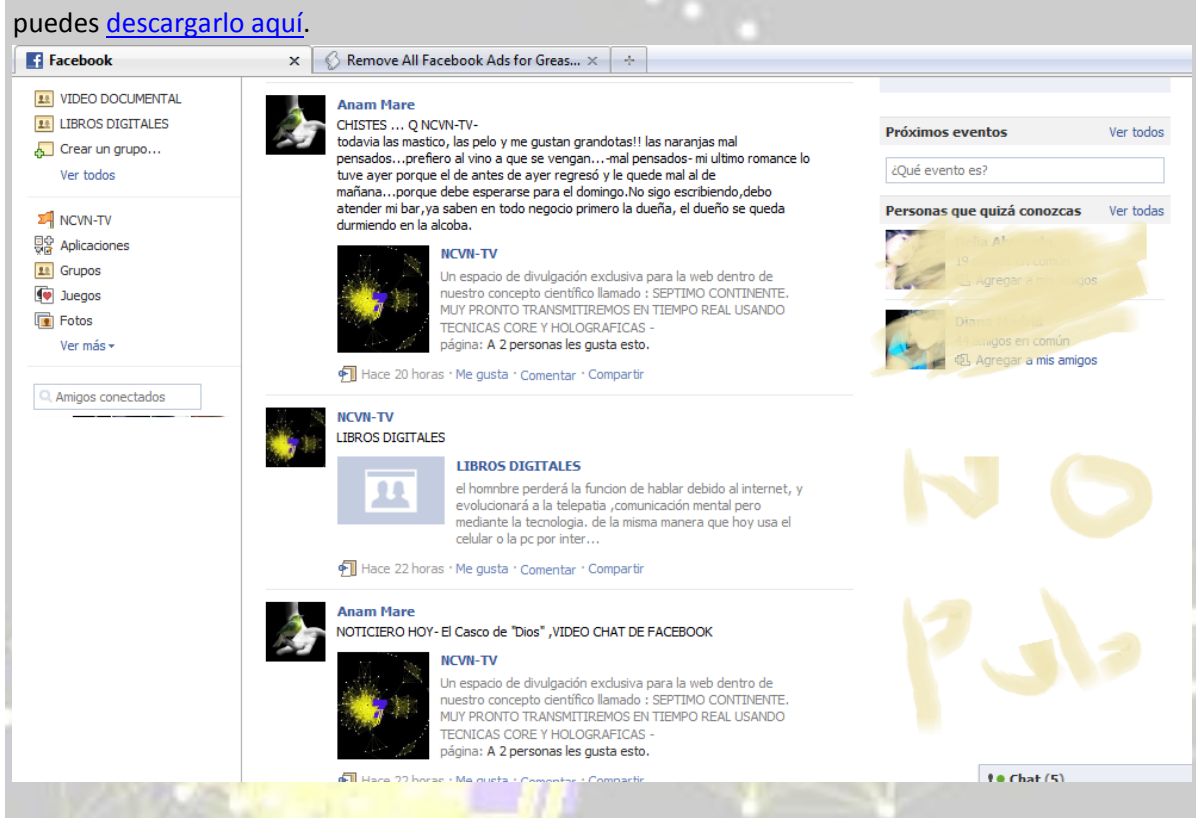

**Como quitar la publicidad de tu Facebook**

- 1. Debes instalar el complemento para Firefox llamado **[Greasemonkey](https://addons.mozilla.org/es-ES/firefox/addon/748/)**. Ingresas y haces click en el botón verde para "*Añadir a Firefox*".
- 2. Instalas el complemento y reinicias el navegador.
- 3. Una vez que vuelva a aparecer la ventana, instalas el siguiente script: **[Remove All](http://userscripts.org/scripts/show/13787)  [Facebook Ads](http://userscripts.org/scripts/show/13787)** (ojo, que si no tienes Greasemonkey no podrás instalarlo).
- 4. Listo, la publicidad en el costado de Facebook habrá desaparecido.

Existen otros dos scrips que permiten **quitar la publicidad de Facebook**, que so[n Hide Facebook](http://userscripts.org/scripts/show/13767)  [Ads](http://userscripts.org/scripts/show/13767) y [NoFacebookAds,](http://userscripts.org/scripts/show/13650) pero el que funciona mejor es [Remove All Facebook Ads](http://userscripts.org/scripts/show/13787) ya que no distorciona tu perfil al ocultar la publicidad.

Link: **[Instalar Greasemonkey en Firefox](https://addons.mozilla.org/es-ES/firefox/addon/748/)** Link: **[Instalar Remove All Facebook Ads](http://userscripts.org/scripts/show/13787)**